# **CCIZIP Help Index**

#### Commands

<u>File Menu</u> Options Menu <u>Register</u> <u>Help Menu</u>

#### Procedures

Zip Unzip Scan View Comment Fix Zip2exe Test Browser Usage

## File Menu

#### Exit

Exit will close CCIZip.

# **Options Menu**

This menu allows you to set the default options for the following:

Zip Unzip Scan View Path Setup

## Register

CCIZip is not free. If you continue to use this program after 30 days it is required that you send \$25 dollars to:

Creative Consortium Inc 24021 Rensselaer Oak Park, MI 48237

Registering CCIZip does NOT register the PKWare and McAfee programs also!!

Site Licenses are available.

## **Help Menu**

#### Index

Index will bring up the CCIZip help index.

#### **Using Help**

Using Help will show you how to use the Windows help system.

#### About

About will display general information about CCIZip. Press the OK button to close the dialog box.

## Zip

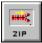

Pressing this button will zip the file selected in the directory browser to the current directory of the zip browser. The files will be zipped into any zip file open in the zip browser. If there is not a zip file open, you will be prompted for the name of a new file.

## Unzip

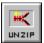

Pressing this button will unzip the selected zip file in the zip browser into the current directory of the directory browser. If you are in a zip file, all files selected within the zip file will be unzipped.

## Scan

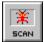

Pressing this button will run the McAfee Checkout program on any file selected in the zip browser.

## View

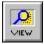

Pressing this button will view any zip file selected in the directory browser.

### Comment

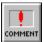

Pressing this button will allow you to add comments to any zip file selected in the directory browser.

Fix

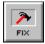

Pressing this button will run PKware's zipfix on any zip file selected in the directory browser.

## Zip2exe

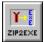

Pressing this button will run PKware's zip2exe on any zip file selected in the directory browser.

### Test

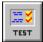

Pressing this button will test the zip file integrity of any zip file selected in the directory browser. This is done by running PKware's pkunzip.with the test file integrity option.

### **Browser Usage**

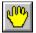

Pressing the select button will bring up a dialog box that will allow you to enter wildcard selection strings.

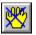

Pressing the unselect button will bring up a dialog box that will allow you to enter wildcard strings for unselection.

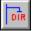

Pressing the make directory button will bring up a dialog box that will allow you to create a new subdirectory in the current directory.

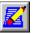

Pressing the erase button will allow you to delete files. If you are in the directory browser you can delete files from the current directory. If you are within a zip file, you can delete files from the zip file.

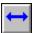

Pressing this button from within the directory browser will make the current directory the same as the current directory in the zip browser and vice-versa.

## **Zip Options**

#### Comments

This dialog will allow you to add comments to new files, add zip file comments, and enable ansi comments

#### Compression

This dialog will allow you to select maximal, implode-only, or shrink-only compression.

#### **Date Filter**

This dialog will allow you to control the setting of the zip file date, and/or compress files on or after a given date.

#### Password

This dialog allows you to enter a password for zip file encryption.

#### **Path Recursion**

This dialog allows you to recurse subdirectories into the zip file.

#### Save Volume Label

This dialog allows you to enable the saving of the volume labels. If enabled, you need to specify which drive.

#### **Special Files Filter**

This dialog allows the inclusion and/or masking of hidden and/or system files. In addition, read-only files can also be masked.

#### **Temp File**

This dialog allows you to store files on an alternate selected drive.

#### **Zip Type**

This dialog allows you to move files when zipping, and specify the zip type. The zip type can be either normal, update, freshen, or add changed.

## **Unzip Options**

The following unzip menu check items can be turned on or off: create subdirectories, enable ansi comments, extract volume labels, and overwrite files.

#### Extract To

This dialog allows you to extract files to the screen or to a printer. Files can be extracted in ASCII or in binary form. Files extracted to a printer can be sent to a parallel port or com ports 1-4.

#### Password

This dialog allows you to specify a password to use for unzipping password encrypted zip files.

#### **Special Files Filter**

This dialog allows you to control the masking of hidden, system, and read only files.

#### Unzip Type

In addition to the default type, this dialog allows you to extract only newer, or to extract only newer and existing files.

## **Scan Options**

#### **Error Detection**

This will enable you to input an error path where scan will create a directory for a bad archive, or for the infected files in a bad archive.

#### Logging

This will enable you to activate logging. When enabled, scan will create a log file in the indicated directory.

## **View Options**

The view dialog will allow you to enable the display of comments, and control the sort order of viewed files. Files can viewed in ascending or descending order, and can be sorted by date, extension, file name, original order, percentage compression, and file size.

## **Path Setup Options**

The path setup dialog will allow you to specify directories for PKware's Zip programs, McAfee's Scan, and CCIZip. If the program is in your DOS path, check the in-path box. Otherwise, check the radio button and use the browser to indicate the path to the program.